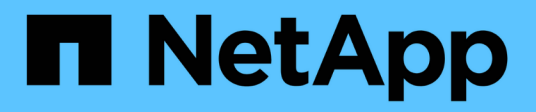

# **Controller** E-Series Systems

NetApp March 06, 2023

This PDF was generated from https://docs.netapp.com/de-de/e-series/upgrade-controllers/index.html on March 06, 2023. Always check docs.netapp.com for the latest.

# **Inhaltsverzeichnis**

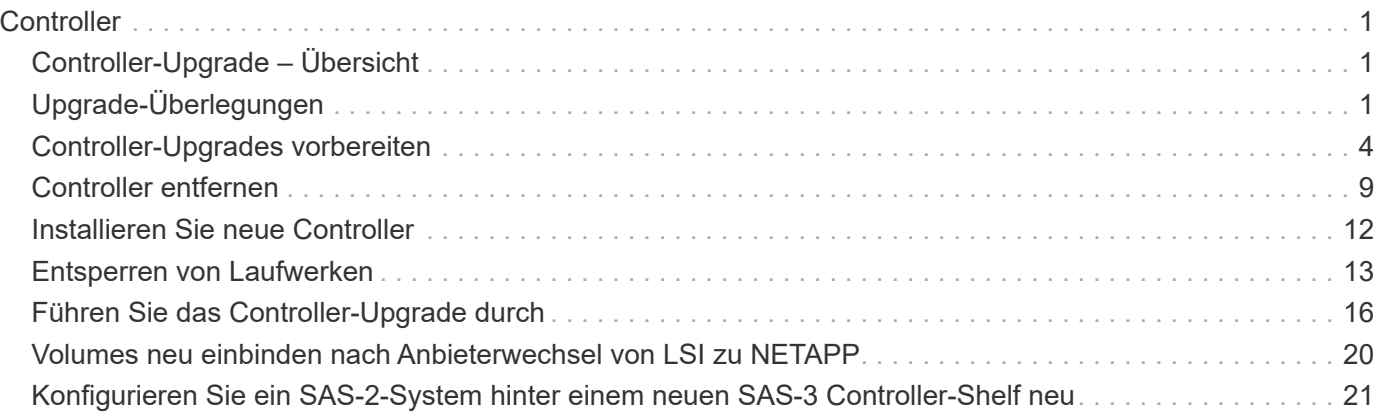

# <span id="page-2-0"></span>**Controller**

# <span id="page-2-1"></span>**Controller-Upgrade – Übersicht**

Sie können ein Upgrade Ihres Storage-Arrays durch den Austausch vorhandener Controller durchführen.

# **Controller-Komponenten**

Ein Controller besteht aus einer Hauptplatine, Firmware und Software. Sie steuert die Laufwerke und implementiert auch die Management Software-Funktionen.

# **Wann wird dieses Verfahren durchgeführt**

In der Regel verwenden Sie diese Vorgehensweise, wenn Sie alle Controller auf ein anderes Modell oder eine andere Plattform aktualisieren möchten. Bei diesem Verfahren werden alle Controller in einem Controller-Laufwerksfach ausgetauscht

Sie können dieses Verfahren auch in folgenden Situationen verwenden:

- Wenn bei allen Controllern in einem Controller-Laufwerksfach ein Hardwarefehler auftreten und nicht mehr funktionsfähig ist.
- Um die zwei Inline-Speichermodule (DIMMs) in der Controller-Laufwerksfach zu aktualisieren, indem beide Controller durch dasselbe Controller-Modell ersetzt werden, jedoch durch unterschiedliche DIMMs.

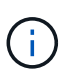

Die HIC-Upgrade-Szenarien werden in diesem Verfahren nicht behandelt. Weitere Informationen finden Sie im HIC Verfahren zum Hinzufügen, Aktualisieren und Austauschen Ihres E-Series Systems.

# <span id="page-2-2"></span>**Upgrade-Überlegungen**

Lesen Sie vor dem Controller-Upgrade die folgenden Überlegungen durch.

### **Hardware- und Firmware-Anforderungen erfüllen**

#### • **Duplex- und Simplex-Controller-Upgrades**

Bei Duplex-Controller-Laufwerkseinschüben ersetzen Sie beide Controller. Bei simplex-Controller-Laufwerkseinschüben ersetzen Sie den einen Controller. In beiden Fällen müssen Sie das Controller-Laufwerksfach ausschalten Daher können Sie erst nach erfolgreichem Abschluss des Austauschs auf Daten auf dem Speicher-Array zugreifen.

#### • **Fächer und Regale**

Storage-Arrays mit einem E2800 oder E5700 Controller Shelf werden normalerweise über die Benutzeroberfläche von SANtricity System Manager gemanagt. Möglicherweise managen Sie auch E2800 oder E5700 Controller-Shelfs über die Schnittstelle von SANtricity Storage Manager. Alle anderen in diesem Verfahren referenzierten Controller-Laufwerksfächer verwenden SANtricity Storage Manager.

#### • **Controller-Batterien**

Ein neuer Controller wird ohne installierte Batterie geliefert. Wenn möglich, sollten Sie den Akku aus dem alten Controller entfernen und dann den Akku in den neuen Controller einsetzen. Bei einigen Controller-Upgrades ist der Akku des alten Controllers jedoch nicht mit dem neuen Controller kompatibel. In diesen Fällen müssen Sie einen Akku zusammen mit Ihrem neuen Controller bestellen und den Akku vor Beginn dieser Aufgaben zur Verfügung haben.

• \* Lieferantenidentifikation\*

Bei einigen Controller-Upgrades ändert sich die Anbieter-ID bei SCSI-Anfragedaten von LSI Bis NETAPP. Wenn sich die Anbieter-ID von ändert LSI Bis NETAPP, Zusätzliche Schritte sind auf den Windows-, VMware- und AIX-Betriebssystemen erforderlich, um Geräte zurückzugewinnen. Die Schritte für diese Betriebssysteme sind in diesem Upgrade-Verfahren enthalten.

#### • **Synchronous Mirroring und Asynchronous Mirroring**

Wenn Ihr Storage-Array an synchroner Spiegelung teilnimmt, werden nur iSCSI- oder Fibre Channel-Verbindungen zwischen dem primären Standort und dem Remote-Standort unterstützt. Wenn die Konfiguration der Host Interface Card (HIC) in Ihren neuen Controllern keine iSCSI- oder Fibre Channel-Verbindungen umfasst, wird Synchronous Mirroring nicht unterstützt.

Für das asynchrone Spiegeln können auf dem lokalen Storage-Array und dem Remote-Storage-Array unterschiedliche Firmware-Versionen ausgeführt werden. Die unterstützte minimale Firmware-Version ist die SANtricity-Firmware-Version 7.84.

#### • **Speicherobjektgrenzen**

Wenn Sie Ihre Controller von 5x00-Modellen zu 2x00-Modellen ändern, unterstützt Ihre neue Speicherarray-Konfiguration eine geringere Anzahl von Storage-Objekten (z. B. Volumes) in der Storage-Managementsoftware als Ihre alte Konfiguration. Sie müssen sicherstellen, dass Ihre alte Konfiguration die Storage-Objektgrenzen nicht überschreitet. Siehe ["Hardware Universe"](http://hwu.netapp.com/home.aspx) Finden Sie weitere Informationen.

### **Upgrade auf neuere Modelle**

Wenn Sie die Controller austauschen, um ein Upgrade auf ein neues Modell durchzuführen, sollten Sie beachten, dass Ihr aktuelles Storage Array möglicherweise über Premiumfunktionen verfügt, die das neue Modell nicht unterstützen kann. Beispielsweise unterstützen E2700 Controller nicht die ältere Snapshot Premium-Funktion.

Wenn Sie E2600 Controller durch E2700 Controller ersetzen und Ihr Storage Array die ältere Snapshot Funktion nutzen würde, müssen Sie diese Funktion deaktivieren und alle mit dieser Funktion verknüpften Volumes (Snapshots, Repositorys) löschen oder konvertieren, bevor Sie die Controller ersetzen. Sie können ältere Snapshots in die aktualisierte Snapshot-Funktion konvertieren. Bevor Sie ein Controller-Laufwerksfach aktualisieren, sollten Sie alle Premium-Funktionen deaktivieren, die auf Ihrem Storage Array verwendet werden, die auf den neuen Controllern nicht unterstützt werden.

# **Upgrade-Kompatibilität**

Unterstützte Upgrade-Pfade für jedes Storage-Array-Modell prüfen.

#### **Von E2x00 bis E2x00**

- **Akku**: Die alte Batterie wieder verwenden.
- **Anbieter-ID**: Zusätzliche Schritte erforderlich.
- **Funktionsunterstützung**: Ältere Snapshots werden auf der E2700 nicht unterstützt.
- **SAS-2 Shelfs**: E2800 Controller dürfen nicht in SAS-2 Shelfs platziert werden.

#### **Von E2x00 bis E5X00**

- **Akku**: Bestellen Sie einen neuen Akku.
- **Anbieter-ID**: Beim Upgrade von E2600 auf E5500 oder E5600 oder bei einem Upgrade von E2700 auf E5400 sind zusätzliche Schritte erforderlich.
- **Funktionsunterstützung**:
	- Ältere Snapshots werden auf der E5500 oder der E5600 nicht unterstützt.
	- Ältere Remote Volume-Spiegelung (RVM) wird auf dem E5500 oder E5600 nicht mit iSCSI-HICs unterstützt.
	- Data Assurance wird von E5500 oder E5600 mit iSCSI-HICs nicht unterstützt.
	- E5700 Controller dürfen nicht in SAS-2 Shelfs platziert werden.
- **SAS-3 Shelfs**: E5400, E5500 und E5600 Controller dürfen nicht in SAS-3 Shelfs platziert werden.

#### **Von E5X00 bis E2x00**

- **Akku**: Bestellen Sie einen neuen Akku.
- **Anbieter-ID**: Für ein Upgrade von E5500 oder E5600 auf E2600 oder ein Upgrade von E5400 auf E2700 sind zusätzliche Schritte erforderlich.
- **Funktionsunterstützung**: Ältere Snapshots werden auf der E2700 nicht unterstützt.
- **SAS-3 Shelfs**: E5400, E5500 und E5600 Controller dürfen nicht in SAS-3 Shelfs platziert werden.

#### **Von E5X00 bis E5X00**

- **Akku**: Die alte Batterie wieder verwenden.
- **Anbieter-ID**: Zusätzliche Schritte beim Upgrade von E5400 auf E5500 oder E5600 erforderlich.
- **Funktionsunterstützung**:
	- Ältere Snapshots werden auf der E5500 oder der E5600 nicht unterstützt.
	- Ältere Remote Volume-Spiegelung (RVM) wird auf der E5400 oder E5500 mit iSCSI-HICs nicht unterstützt.
	- Data Assurance wird auf der E5400 oder E5500 mit iSCSI-HICs nicht unterstützt.
	- E5700 Controller dürfen nicht in SAS-2 Shelfs platziert werden.
- **SAS-3 Shelfs**: E5400, E5500 und E5600 Controller dürfen nicht in SAS-3 Shelfs platziert werden.

#### **Von EF5x0 bis EF540**

- **Akku**: Die alte Batterie wieder verwenden.
- **Anbieter-ID**: Weitere Schritte beim Upgrade von EF540 auf EF550 oder EF560 erforderlich.
- **Funktionsunterstützung**:
	- Keine alten Snapshots für EF550/EF560.
	- Keine Data Assurance für EF550/EF560 mit iSCSI
- EF570 Controller dürfen nicht in SAS-3 Shelfs integriert werden.
- **SAS-3 Shelfs**: EF540, EF550 und EF560 Controller dürfen nicht in SAS-3 Shelfs platziert werden.

### **SAS-Gehäuse**

Die E5700 unterstützt DE5600 und DE6600 SAS-2 Gehäuse über ein Head Upgrade. Wenn ein E5700 Controller in SAS-2-Gehäusen installiert ist, werden die Unterstützung der Basis-Host-Ports deaktiviert.

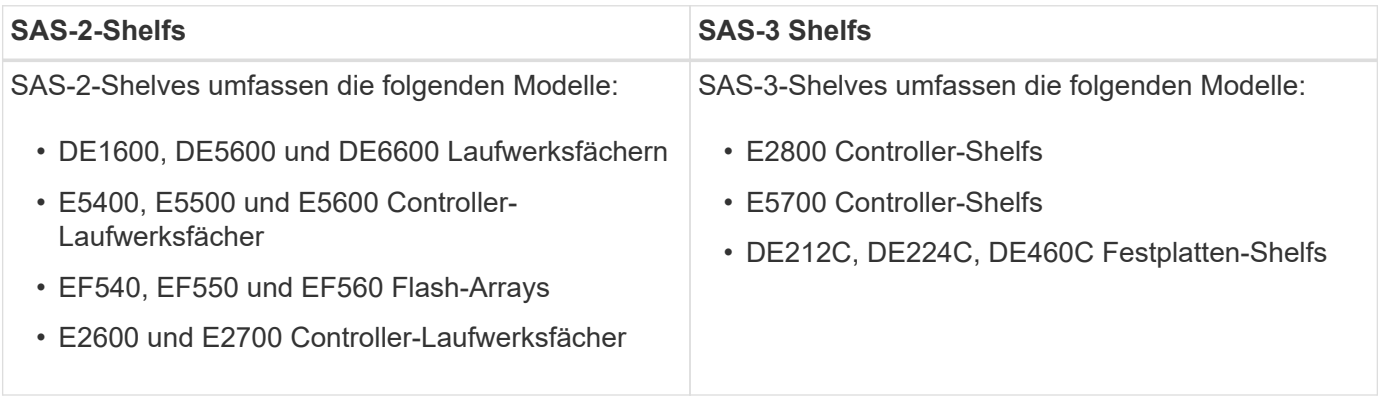

#### **Investitionsschutz durch SAS-2 zu SAS-3**

Sie können Ihr SAS-2-System neu konfigurieren, damit Sie es hinter einem neuen SAS-3 Controller-Shelf (E57XX/EF570/E28XX) verwenden können.

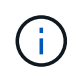

Für diese Vorgehensweise ist eine FPVR (Feature Product Variance Request) erforderlich. Wenn Sie eine FPVR-Datei einreichen möchten, wenden Sie sich an Ihr Vertriebsteam.

# <span id="page-5-0"></span>**Controller-Upgrades vorbereiten**

Bereiten Sie das Upgrade von Controllern vor, indem Sie den Laufwerkssicherheitsschlüssel (falls verwendet) speichern, die Seriennummer aufzeichnen, Supportdaten sammeln, bestimmte Funktionen deaktivieren (falls verwendet) und den Controller offline schalten.

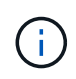

Das Sammeln von Support-Daten kann vorübergehend Auswirkungen auf die Performance Ihres Storage Arrays haben.

#### **Schritte**

1. Stellen Sie sicher, dass das vorhandene Speicherarray auf die neueste Version des Betriebssystems (Controller-Firmware) aktualisiert wird, die für Ihre aktuellen Controller verfügbar ist. Wählen Sie im SANtricity System Manager im Menü:Support[Upgrade Center], um Ihren Software- und Firmware-Bestand anzuzeigen.

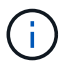

Wenn Sie ein Upgrade auf Controller durchführen, die SANtricity OS Version 8.50 unterstützen, müssen Sie nach der Installation die neuesten Versionen von SANtricity OS und den neuesten NVSRAM installieren und die neuen Controller einschalten. Wenn Sie dieses Upgrade nicht durchführen, können Sie das Speicher-Array möglicherweise nicht für den automatischen Lastausgleich (ALB) konfigurieren.

2. Wenn Sie über sichere Laufwerke verfügen und einen vollständigen Austausch des Controllers planen, führen Sie die entsprechenden Schritte für Ihren Sicherheitstyp (intern oder extern) und den Laufwerksstatus in der folgenden Tabelle durch. Wenn Sie nicht \* mit sicheren Laufwerken installiert haben, können Sie diesen Schritt überspringen und mit Schritt 3 unter der Tabelle fortfahren.

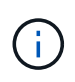

Für einige Schritte in der Tabelle sind Befehle der Befehlszeilenschnittstelle (CLI) erforderlich. Informationen über die Verwendung dieser Befehle finden Sie im ["Referenz für](https://docs.netapp.com/us-en/e-series-cli/index.html) [Befehlszeilenschnittstelle"](https://docs.netapp.com/us-en/e-series-cli/index.html).

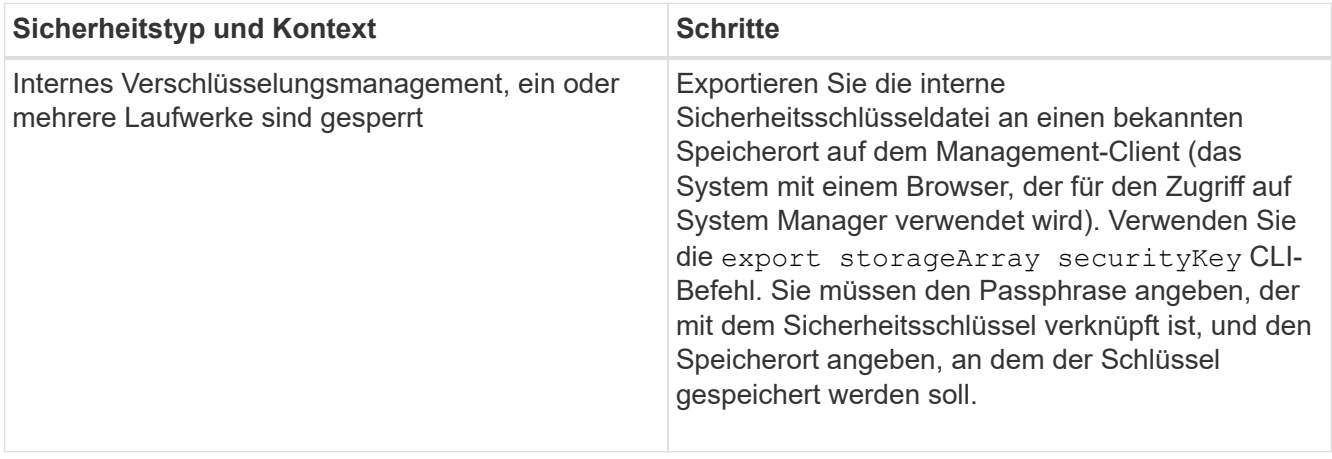

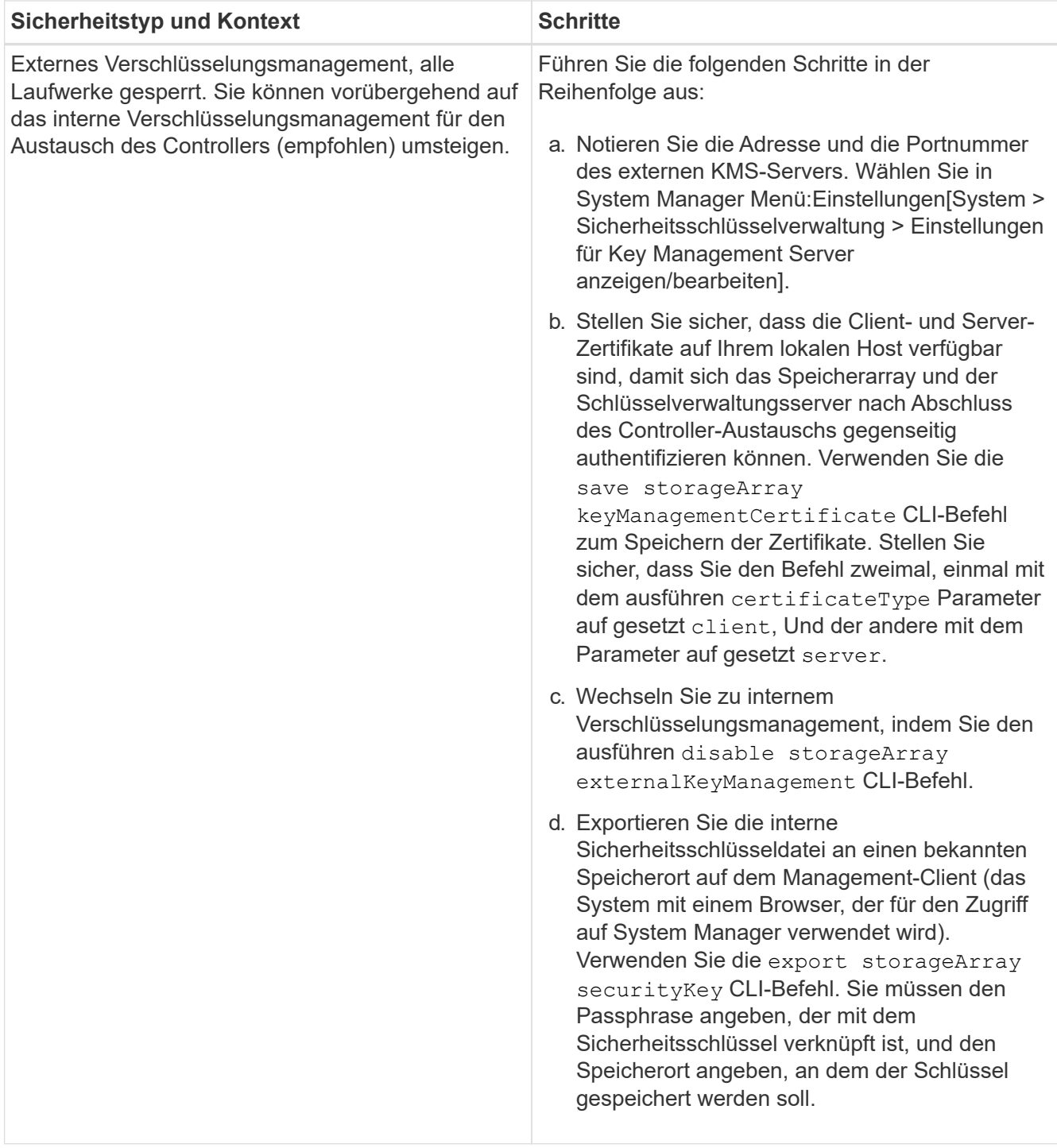

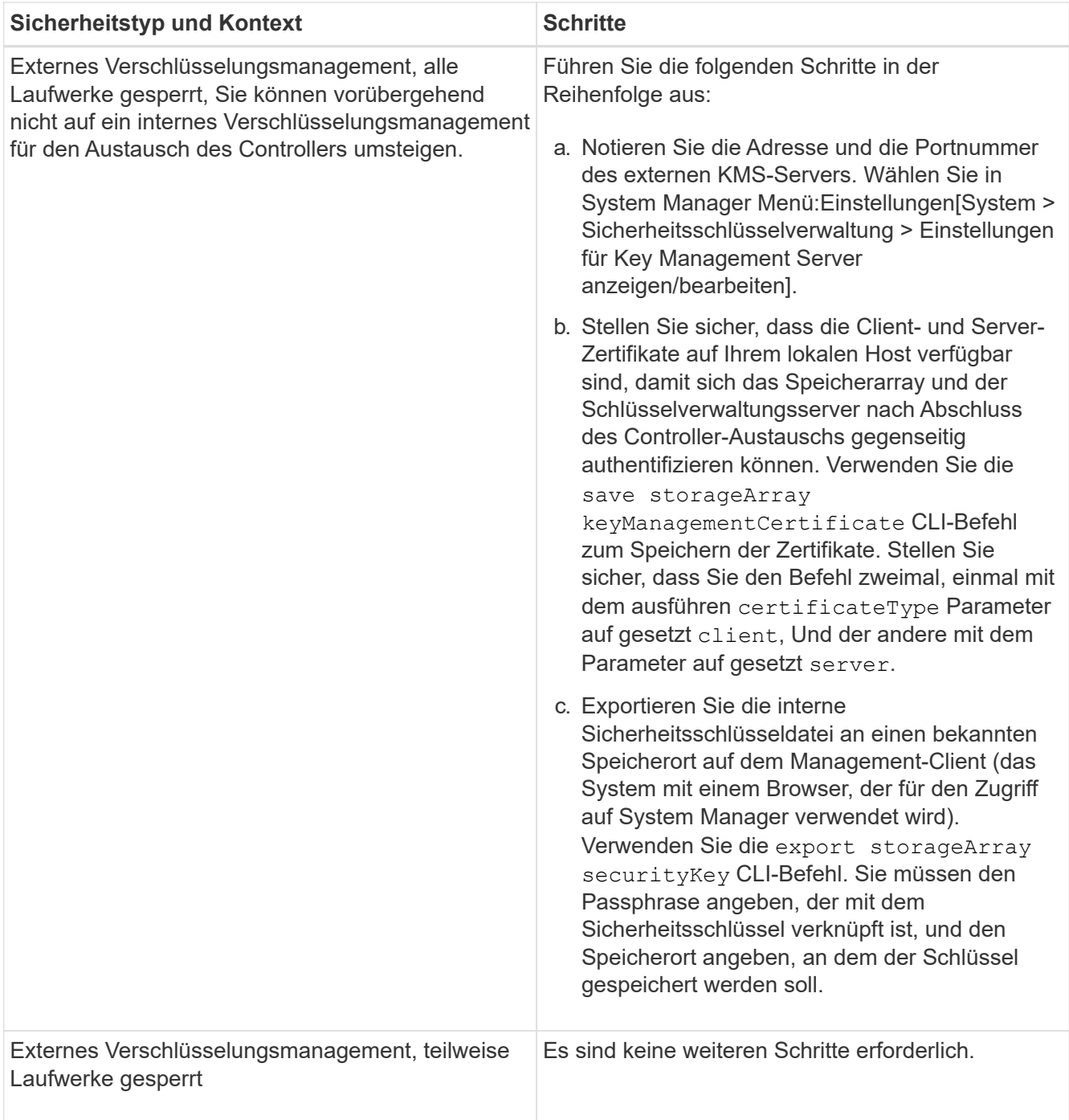

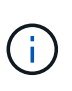

Ihr Speicher-Array muss sich im optimalen Zustand befinden, um Client- und Serverzertifikate abzurufen. Wenn die Zertifikate nicht abgerufen werden können, müssen Sie eine neue CSR erstellen, die CSR signieren lassen und das Serverzertifikat vom externen Schlüsselverwaltungsserver (EKMS) herunterladen.

- 3. Notieren Sie die Seriennummer für Ihr Speicher-Array:
	- a. Wählen Sie in System Manager Menü:Support[Support Center > Registerkarte Support Resources].
	- b. Scrollen Sie nach unten zu **Detaillierte Speicher-Array-Informationen** und wählen Sie dann **Storage-Array-Profil**.

Der Bericht wird auf Ihrem Bildschirm angezeigt.

c. Um die Seriennummer des Gehäuses unter dem Profil des Speicherarrays zu finden, geben Sie **Seriennummer** in das Textfeld **Suchen** ein, und klicken Sie dann auf **Suchen**.

Alle übereinstimmenden Begriffe werden hervorgehoben. Um alle Ergebnisse nacheinander durchzublättern, klicken Sie mit \* Suchen\*.

d. Erstellen Sie einen Eintrag des Chassis Serial Number.

Sie benötigen diese Seriennummer, um die Schritte in auszuführen ["Führen Sie das Controller-](#page-17-0)[Upgrade durch"](#page-17-0).

- 4. Sie können Support-Daten über Ihr Storage Array über die grafische Benutzeroberfläche oder die CLI erfassen:
	- Verwenden Sie entweder System Manager oder das Array Management-Fenster in Storage Manager, um ein Support Bundle Ihres Speicher-Arrays zu sammeln und zu speichern.
		- Wählen Sie in System Manager im Menü: Support [Support Center > Registerkarte Diagnose]. Wählen Sie dann **Support-Daten sammeln** und klicken Sie auf **Collect**.
		- Wählen Sie in der Symbolleiste Array Management Window die Option MENU:Überwachen[Systemzustand > Support-Daten manuell erfassen]. Geben Sie dann einen Namen ein und geben Sie einen Speicherort auf Ihrem System an, auf dem Sie das Supportpaket speichern möchten.

Die Datei wird im Ordner Downloads für Ihren Browser mit dem Namen gespeichert supportdata.7z.

Wenn Ihr Regal Schubladen enthält, werden die Diagnosedaten für dieses Shelf in einer separaten Datei mit dem Namen gezippt archiviert tray-component-state-capture.7z.

- Verwenden Sie die CLI, um die auszuführen save storageArray supportData Befehl zum Sammeln umfassender Support-Daten zum Storage Array.
- 5. Vergewissern Sie sich, dass keine I/O-Vorgänge zwischen dem Storage-Array und allen verbundenen Hosts auftreten:
	- a. Beenden Sie alle Prozesse, die die LUNs umfassen, die den Hosts vom Storage zugeordnet sind.
	- b. Stellen Sie sicher, dass keine Applikationen Daten auf LUNs schreiben, die vom Storage den Hosts zugeordnet sind.
	- c. Heben Sie die Bereitstellung aller Dateisysteme auf, die mit den Volumes im Array verbunden sind, auf.

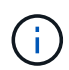

Die genauen Schritte zur Stoerung von Host-I/O-Vorgängen hängen vom Host-Betriebssystem und der Konfiguration ab, die den Umfang dieser Anweisungen übersteigen. Wenn Sie nicht sicher sind, wie Sie I/O-Vorgänge für Hosts in Ihrer Umgebung anhalten, sollten Sie das Herunterfahren des Hosts in Betracht ziehen.

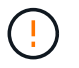

**Möglicher Datenverlust** — Wenn Sie diesen Vorgang während der I/O-Vorgänge fortsetzen, können Sie Daten verlieren.

- 6. Wenn das Speicher-Array an einer Spiegelungsbeziehung beteiligt ist, beenden Sie alle Host-I/O-Vorgänge auf dem sekundären Storage Array.
- 7. Wenn Sie eine asynchrone oder synchrone Spiegelung verwenden, löschen Sie alle gespiegelten Paare und deaktivieren Sie irgendwelche Spiegelbeziehungen über den System Manager oder das Array

Management-Fenster.

- 8. Wenn ein Thin Provisioning-Volume auf dem Host als Thin Volume gemeldet wird und auf dem alten Array Firmware (ab Version 8.25 Firmware) ausgeführt wird, die die UNMAP-Funktion unterstützt, deaktivieren Sie Write Back Caching für alle Thin Volumes:
	- a. Wählen Sie im System Manager Menü:Storage[Volumes] aus.
	- b. Wählen Sie ein beliebiges Volume aus, und wählen Sie dann Menü:Mehr[Cache-Einstellungen ändern].

Das Dialogfeld Cache-Einstellung ändern wird angezeigt. In diesem Dialogfeld werden alle Volumes im Speicher-Array angezeigt.

- c. Wählen Sie die Registerkarte **Basic** und ändern Sie die Einstellungen für Lese-Cache und Schreib-Caching.
- d. Klicken Sie Auf **Speichern**.
- e. Warten Sie fünf Minuten, bis alle Daten im Cache-Speicher auf die Festplatte gespeichert werden.
- 9. Wenn die Security Assertion Markup Language (SAML) auf dem Controller aktiviert ist, wenden Sie sich an den technischen Support, um die SAML-Authentifizierung zu deaktivieren.

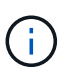

Nachdem SAML aktiviert ist, können Sie sie nicht über die SANtricity System Manager-Schnittstelle deaktivieren. Wenden Sie sich an den technischen Support, um Hilfe zu erhalten, wenn Sie die SAML-Konfiguration deaktivieren möchten.

- 10. Warten Sie, bis alle laufenden Vorgänge abgeschlossen sind, bevor Sie mit dem nächsten Schritt fortfahren.
	- a. Wählen Sie auf der Seite **Home** des System Managers die Option **laufenden Betrieb anzeigen**.
	- b. Vergewissern Sie sich, dass alle im Fenster **laufenden Betrieb** angezeigten Vorgänge abgeschlossen sind, bevor Sie fortfahren.
- 11. Schalten Sie das Controller-Laufwerksfach aus

Warten Sie, bis alle LEDs am Controller-Laufwerksfach dunkel werden.

12. Schalten Sie die Stromversorgung für jedes Laufwerksfach aus, das mit dem Controller-Laufwerksfach verbunden ist

Warten Sie zwei Minuten, bis alle Laufwerke heruntergefahren sind.

#### **Was kommt als Nächstes?**

Gehen Sie zu ["Controller entfernen".](#page-10-0)

# <span id="page-10-0"></span>**Controller entfernen**

Nach der Vorbereitung der Aktualisierung können Sie die Controller entfernen und gegebenenfalls die Batterie entfernen.

### **Schritt 1: Controller entfernen**

Entfernen Sie den Controller-Behälter, damit Sie ihn mit einem neuen aktualisieren können. Sie müssen alle Kabel trennen und alle SFP-Transceiver entfernen. Anschließend können Sie den Controller-Behälter aus dem Controller-Regal schieben.

#### **Was Sie benötigen**

- Ein ESD-Armband oder andere antistatische Vorsichtsmaßnahmen treffen.
- Etiketten, um jedes Kabel zu identifizieren, das mit dem Controller-Behälter verbunden ist.

#### **Über diese Aufgabe**

Führen Sie für jeden Controller im Fach für das Controller-Laufwerk die folgenden Schritte aus

Wenn Sie Controller in einem Duplex-Controller-Laufwerksfach aktualisieren, wiederholen Sie alle Schritte, um den zweiten Controller-Behälter zu entfernen.

#### **Schritte**

- 1. Setzen Sie ein ESD-Armband an oder ergreifen Sie andere antistatische Vorsichtsmaßnahmen.
- 2. Beschriften Sie jedes Kabel, das am alten Controller-Behälter befestigt ist. Je nach HIC-Konfiguration können Sie möglicherweise einige Kabel wieder anschließen, nachdem Sie den Controller-Behälter ersetzt haben.
- 3. Trennen Sie alle Schnittstellen- und Ethernet-Kabel vom alten Controller-Behälter.

Wenn Glasfaserkabel vorhanden sind, können Sie den Controller-Behälter mit den beiden Freigabehebeln teilweise ausbauen. Durch das Öffnen dieser Freigabehebel lässt sich die Freigabelasche des Glasfaserkabels leichter herunterdrücken.

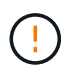

Um eine verminderte Leistung zu vermeiden, dürfen die Kabel nicht verdreht, gefaltet, gequetscht oder treten.

- 4. Wenn der alte Controller-Behälter eine Fibre-Channel-HIC oder eine InfiniBand-HIC enthält, entfernen Sie die SFP+-Transceiver (für Fibre Channel) oder Quad SFP (QSFP+) von der HIC und speichern Sie sie zur möglichen Wiederverwendung.
- 5. Controller A. entfernen
	- a. Entriegeln und drehen Sie die Entriegelungsgriffe heraus, um den Controller-Behälter zu lösen.
	- b. Ziehen Sie den Controller-Behälter mithilfe der Freigabegriffe und der Hände aus dem Controller-Laufwerksfach heraus

Die folgende Abbildung zeigt ein Beispiel für den allgemeinen Speicherort der Release-Griffe für Controller-Modelle. Controller Shelfs und Controller-Laufwerksfächer verfügen über eine ähnliche Konfiguration für die Release-Griffe.

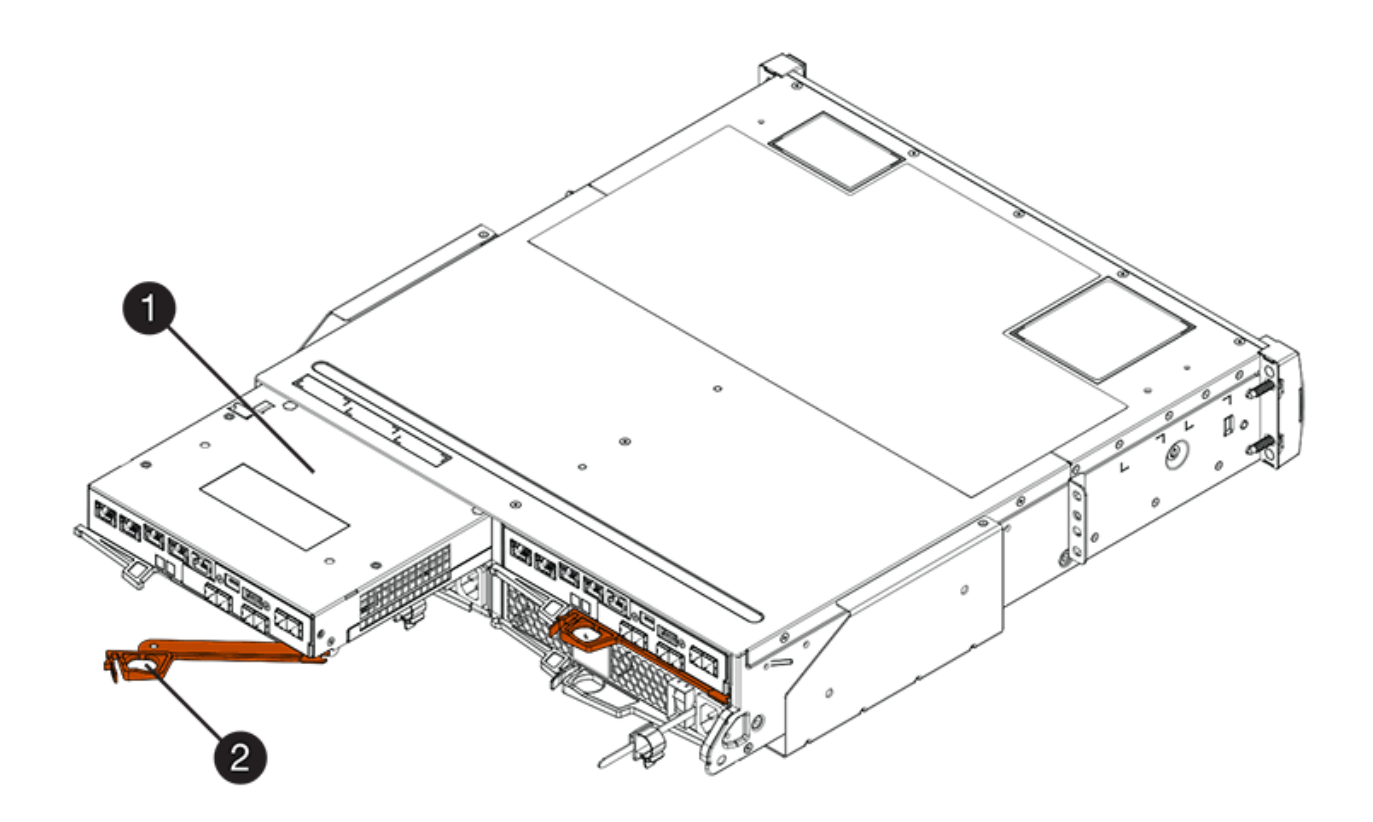

- **(1)** *Controller-Behälter*
- **(2)** *Cam Griff*
- 6. Stellen Sie den alten Controller-Behälter mit den Freigabehebeln auf eine flache, statische Oberfläche in der Nähe des Controller-Laufwerkfachs ein. Positionieren Sie den Controller-Behälter so, dass Sie auf die obere Abdeckung zugreifen können.
- 7. (Bedingt) Wenn Sie Controller in einem Duplex-Controller-Laufwerksfach aktualisieren, wiederholen Sie alle Schritte, um den zweiten Controller-Behälter zu entfernen.

Wenn Sie den Akku des alten Reglers in der neuen Steuerung verwenden möchten, gehen Sie zum nächsten Teil des Abschnitts; andernfalls gehen Sie zu ["Installieren Sie neue Controller".](#page-13-0)

### **Schritt 2: Entfernen Sie den Akku**

Entfernen Sie den Akku nur, wenn Sie beabsichtigen, den Akku aus dem alten Controller-Behälter im neuen Controller-Behälter zu verwenden.

#### **Schritte**

- 1. Drücken Sie die beiden Verriegelungsknöpfe der oberen Abdeckung am alten Controller-Behälter nach unten, und schieben Sie die obere Abdeckung nach hinten am Behälter.
- 2. Führen Sie je nach Modell des Controller-Laufwerksfachs eine der folgenden Optionen aus, um den alten Akku freizugeben:
	- Lösen Sie bei der E2600 oder dem E2700 Controller-Laufwerksfach die Flügelschraube, mit der die Batterie am Controller-Behälter befestigt ist.
	- Für E5400, EF540, E5500, EF550, E5600 Oder das EF600 Controller-Laufwerksfach lösen Sie die Lasche, mit der der Akku am Controller-Behälter befestigt ist.

3. Entfernen Sie die Batterie, indem Sie sie zur Rückseite des alten Reglerkanisters schieben.

#### **Was kommt als Nächstes?**

Gehen Sie zu ["Installieren Sie neue Controller".](#page-13-0)

# <span id="page-13-0"></span>**Installieren Sie neue Controller**

Nachdem Sie die alten Controller entfernt haben, können Sie neue Controller in das Controller-Laufwerksfach installieren

#### **Über diese Aufgabe**

Führen Sie für jeden Controller im Fach für das Controller-Laufwerk die folgenden Schritte aus Wenn Sie Controller in einem Duplex-Controller-Laufwerksfach aktualisieren, wiederholen Sie alle Schritte, um den zweiten Controller-Behälter zu installieren.

#### **Was Sie benötigen**

- Ein ESD-Armband oder andere antistatische Vorsichtsmaßnahmen treffen.
- Eine Batterie aus dem Original-Controller-Behälter oder ein neuer Akku, den Sie bestellt haben.
- Der neue Reglerbehälter.

### **Schritt 1: Batterie einbauen**

Setzen Sie den Akku ein, den Sie aus dem ursprünglichen Controller-Behälter entfernt haben, oder einen neuen Akku, den Sie bestellt haben.

#### **Schritte**

- 1. Packen Sie den neuen Controller-Behälter aus, und stellen Sie ihn auf eine flache, statische Oberfläche, so dass die abnehmbare Abdeckung nach oben zeigt.
- 2. Drücken Sie die Abdeckungstaste nach unten, und schieben Sie die Abdeckung ab.
- 3. Richten Sie den Controller-Behälter so aus, dass der Steckplatz für die Batterie zu Ihnen zeigt.
- 4. Führen Sie je nach Controller-Modell einen der folgenden Schritte aus:
	- Für E2600 oder E2700 Controller-Modelle:
		- i. Setzen Sie die Batterieplatine ein, indem Sie sie zur Vorderseite des neuen Reglerkanisters schieben.
		- ii. Ziehen Sie die Flügelschraube fest, um die Batteriescuit-Platine in der neuen Controller-Behälterkarte zu sichern.
		- iii. Setzen Sie die obere Abdeckung des neuen Reglerkanisters wieder ein, indem Sie sie nach vorn schieben, bis die oberen Verriegelungsdeckel einrasten.

Wenn die Verriegelung einrastet, Haken unten an der Verriegelung in einen Metallschlitz am Gehäuse.

- Für andere Controller-Modelle:
	- i. Setzen Sie den Akku in den neuen Controller-Behälter ein.

Schieben Sie die Batterie in den Behälter, und achten Sie darauf, dass sie unterhalb der Nieten an der Wand des neuen Kanisters bleibt.

- ii. Halten Sie den Verriegelungsgriff in einem 45-Grad-Winkel, richten Sie die Stecker an der Unterseite der Batterie an den Anschlüssen am Behälter aus.
- iii. Drücken Sie den Akku nach unten, bis er hörbar einrastet. Bewegen Sie den Verriegelungsgriff nach oben, um den Controller-Akku am Controller-Behälter zu befestigen.

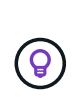

Um sicherzustellen, dass der Controller-Akku korrekt in einem E5XX-Laufwerksfach eingesetzt wird, müssen Sie ihn möglicherweise herausschieben und erneut einsetzen. Es ist sicher, wenn Sie hören, dass es einrasten und wenn der Verriegelungsgriff sich nicht aus seiner aufrechten Position bewegt, wenn Sie ihn wackeln.

iv. Setzen Sie die obere Abdeckung des neuen Reglerkanisters wieder ein, indem Sie sie nach vorn schieben, bis die oberen Verriegelungsdeckel einrasten.

Wenn die Verriegelung einrastet, Haken unten an der Verriegelung in einen Metallschlitz am Gehäuse.

5. Drehen Sie den Controller-Behälter um, um zu bestätigen, dass der Akku ordnungsgemäß installiert ist.

### **Schritt 2: Installieren Sie den neuen Controller-Behälter**

Setzen Sie den neuen Controller-Behälter in das Reglerregal ein.

#### **Schritte**

- 1. Schieben Sie den neuen Controller-Behälter vollständig in das Fach für das Controller-Laufwerk Drehen Sie die Freigabehebel in Richtung der Mitte des Controller-Kanisters, um ihn zu verriegeln.
- 2. Wenn Ihr neuer Controller-Behälter über eine Fibre-Channel-HIC oder eine InfiniBand-HIC verfügt, installieren Sie die SFP+-Transceiver (Fibre Channel) oder QSFP+-Transceiver (InfiniBand) in den Controller-Behälter und schließen Sie die Hostkabel wieder an.

Je nach den an Ihrem Upgrade beteiligten HICs können Sie SFP+ Transceiver oder QSFP+ Transceiver, die Sie aus Ihrem alten Controller-Behälter entfernt haben, wiederverwenden.

3. Schließen Sie alle Kabel wieder an das Controller-Laufwerksfach und die Laufwerksfächer an.

Wenn die Laufwerksverkabelung mit den alten Controllern identisch ist, können Sie die Etiketten, die Sie an den Kabeln angeschlossen haben, verwenden, um die Kabel ordnungsgemäß wiederherzustellen.

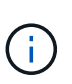

Wenn Sie ein Upgrade von einem früheren Modell auf E2700 Controller durchführen, unterscheidet sich die Verkabelung der Laufwerke möglicherweise von der Konfiguration der alten Controller.

#### **Was kommt als Nächstes?**

Wenn Sie E2800 und E5700 Controller aktualisieren und die Laufwerkssicherheitsfunktion aktiviert ist, gehen Sie zu ["Entsperren von Laufwerken"](#page-14-0). Andernfalls fahren Sie mit fort ["Führen Sie das Controller-Upgrade](#page-17-0) [durch"](#page-17-0).

# <span id="page-14-0"></span>**Entsperren von Laufwerken**

Wenn Sie E2800 und E5700 Controller aktualisieren, werden die Laufwerke durch die Laufwerkssicherheitsfunktion für diese Controller teilweise, extern oder intern gesperrt. Wenn die Laufwerkssicherheitsfunktion aktiviert ist, müssen Sie diese Laufwerke manuell entsperren.

Befolgen Sie das entsprechende Verfahren für:

- [Internes Verschlüsselungsmanagement](#page-15-0)
- [Externes Verschlüsselungskeymanagement](#page-15-1)

### <span id="page-15-0"></span>**Internes Verschlüsselungsmanagement**

Führen Sie diese Schritte für das interne Verschlüsselungsmanagement aus, wenn alle Laufwerke gesperrt sind.

#### **Über diese Aufgabe**

Die neu getauschten Controller werden mit einem siebensegmentreichen Anzeigefeld von **L5** gesperrt. Diese Sperre tritt auf, wenn keine Laufwerke die Autocodierung (ACS) durchführen können. Nach dem Import des Sicherheitsschlüssels wird ACS die neuen Controller wieder aufgenommen und aktualisiert.

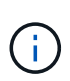

Wenn Sie Management-Port 1 nicht verwenden, versuchen Sie es mit anderen Standard-IP-Adressen: + Strg A Port 1: 192.168.128.101 + Strg A Port 2: 192.168.128.102 + Strg B Port 1: 192.168.129.101 + Strg B Port 2: 192.168.129.102

#### **Schritte**

- 1. Stellen Sie eine direkte, private ethernet-Verbindung zwischen dem Speicher-Array und dem Laptop oder PC des SANtricity-Clients her. Dazu:
	- a. Verwenden Sie ein RJ45-ethernet-Kabel, um den Laptop mit dem Verwaltungsport 1 an Controller A zu verbinden
	- b. Um die Verbindung abzuschließen, müssen Sie den Laptop möglicherweise einer IP-Adresse in demselben Subnetz wie Controller A zuweisen Während der Sperre des Controllers A wird standardmäßig eine Managementadresse von 192.168.128.101 verwendet. Sie können den Laptop also einem Subnetz wie "192.168.128.201" zuweisen.
- 2. Mit der IP-Adresse 192.168.128.101 mit dem Benutzernamen **admin** und dem Passwort-Leereinschub importieren Sie den internen Schlüssel mit dem import storageArray securityKey file CLI-Befehl, mit dem Sicherheitsschlüssel gespeichert aus ["Controller-Upgrades vorbereiten"](#page-5-0). Informationen zur Verwendung dieses Befehls finden Sie im ["Referenz für Befehlszeilenschnittstelle".](https://docs.netapp.com/us-en/e-series-cli/index.html)

```
Beispiel: SMcli 192.168.128.101 -u admin -c "import storageArray securityKey
file=\"Directory&FileName\" passPhrase=\"passPhraseString\";"
```
Alternativ können Sie den internen Schlüssel über die Rest-API über den folgenden Aufruf importieren: /storage-systems/{system-id}/security-key/import

Die Controller werden mit der Synchronisierung von Autocodes von den Laufwerken fortgesetzt und neu gestartet. Nach dem Neustart können die Controller über die ursprüngliche IP-Konfiguration aufgerufen werden.

# <span id="page-15-1"></span>**Externes Verschlüsselungskeymanagement**

Führen Sie diese Schritte für externes Verschlüsselungsmanagement aus, wenn alle Laufwerke gesperrt sind.

#### **Über diese Aufgabe**

Die neu getauschten Controller werden mit einem siebensegmentreichen Anzeigefeld von **L5** gesperrt. Diese Sperre tritt auf, wenn keine Laufwerke die Autocodierung (ACS) durchführen können. Nach dem Import des Sicherheitsschlüssels wird ACS die neuen Controller wieder aufgenommen und aktualisiert.

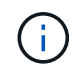

Ihr Speicher-Array muss sich im optimalen Zustand befinden, um Client- und Serverzertifikate abzurufen. Wenn die Zertifikate nicht abgerufen werden können, müssen Sie eine neue Zertifikatsignierungsanforderung (CSR) erstellen und dann das Serverzertifikat aus dem externen Schlüsselverwaltungsserver importieren.

#### **Schritte**

- 1. Stellen Sie eine direkte, private ethernet-Verbindung zwischen dem Speicher-Array und dem Laptop oder PC des SANtricity-Clients her. Dazu:
	- a. Verwenden Sie ein RJ45-ethernet-Kabel, um den Laptop mit dem Verwaltungsport 1 an Controller A zu verbinden
	- b. Um die Verbindung abzuschließen, müssen Sie den Laptop möglicherweise einer IP-Adresse in demselben Subnetz wie Controller A zuweisen Während der Sperre des Controllers A wird standardmäßig eine Managementadresse von 192.168.128.101 verwendet. Sie können den Laptop also einem Subnetz wie "192.168.128.201" zuweisen.
- 2. Richten Sie mit der Standard-IP-Adresse 192.168.128.101 mit dem Benutzernamen **admin** und dem Passwort-Leereinschub den externen Schlüsselverwaltungsserver mit ein set storageArray externalKeyManagement CLI-Befehl und geben den an serverAddress Und serverPort Gespeichert von ["Controller-Upgrades vorbereiten".](#page-5-0) Informationen zur Verwendung dieses Befehls finden Sie im ["Referenz für Befehlszeilenschnittstelle".](https://docs.netapp.com/us-en/e-series-cli/index.html)

```
Beispiel: SMcli 192.168.128.101 -u admin -c "set storageArray
externalKeyManagement serverAddress=<ServerIPAddress>
serverPort=<serverPort>;"
```
Alternativ können Sie den externen Verschlüsselungsmanagement-Server über die Rest-API über den folgenden Anruf einrichten: /storage-systems/{system-id}/external-key-server

3. Importieren Sie die Zertifikate unter Verwendung der Standard-IP-Adresse 192.168.128.101 mit dem Benutzernamen **admin** und dem noch leeren Kennwort mit dem storageArray keyManagementCertificate CLI-Befehl: Einmal für das Clientzertifikat und ein zweites Mal für das Serverzertifikat.

**Beispiel A:** SMcli 192.168.128.101 -u admin -c "download storageArray keyManagementCertificate certificateType=client file=\"Directory&FileName\";"

**Beispiel B:** SMcli 192.168.128.101 -u admin -c "download storageArray keyManagementCertificate certificateType=server file=\"Directory&FileName\";"

Alternativ können Sie das Schlüsselserver-Zertifikat über die Rest-API über den folgenden Aufruf importieren: /storage-systems/{system-id}/external-key-server/certificate

4. Verwenden des Sicherheitsschlüssels aus ["Controller-Upgrades vorbereiten"I](#page-5-0)mportieren Sie den externen Schlüssel mit dem Benutzernamen **admin** in die IP-Adresse 192.168.128.101 und dem leeren Kennwort.

**Beispiel:** SMcli 192.168.128.101 -u admin -c "import storageArray securityKey file=\"Directory&FileName\" passPhrase=\"passPhraseString\";"

Alternativ können Sie den externen Schlüssel über die Rest-API über den folgenden Aufruf importieren:

Die Controller werden mit der Synchronisierung von Autocodes von den Laufwerken fortgesetzt und neu gestartet. Nach dem Neustart können die Controller über die ursprüngliche IP-Konfiguration aufgerufen werden.

# <span id="page-17-0"></span>**Führen Sie das Controller-Upgrade durch**

Führen Sie das Controller-Upgrade durch, indem Sie das Controller Shelf einschalten und die Controller-Softwareversion validieren. Anschließend können Sie Supportdaten erfassen und den Betrieb fortsetzen.

Wenn Sie Controller in einem Duplex-Controller-Laufwerksfach aktualisieren, wiederholen Sie alle Schritte, um das Upgrade für den zweiten Controller abzuschließen.

# **Schritt 1: Controller einschalten**

Sie müssen das Controller-Shelf einschalten, um sicherzustellen, dass es ordnungsgemäß funktioniert.

#### **Schritte**

- 1. Schalten Sie den Netzschalter auf der Rückseite jedes Laufwerksfachs ein, das mit dem Controller-Laufwerksfach verbunden ist
- 2. Warten Sie zwei Minuten, bis die Laufwerke hochfahren.
- 3. Schalten Sie den Netzschalter auf der Rückseite des Controller-Laufwerksfachs ein
- 4. Warten Sie drei Minuten, bis der Einschalvorgang abgeschlossen ist.
- 5. Wenn Sie einen vollständigen Controller-Austausch für E2800 oder E5700 Controller durchführen, fahren Sie je nach Sicherheitsszenario mit einem der folgenden Verfahren fort:

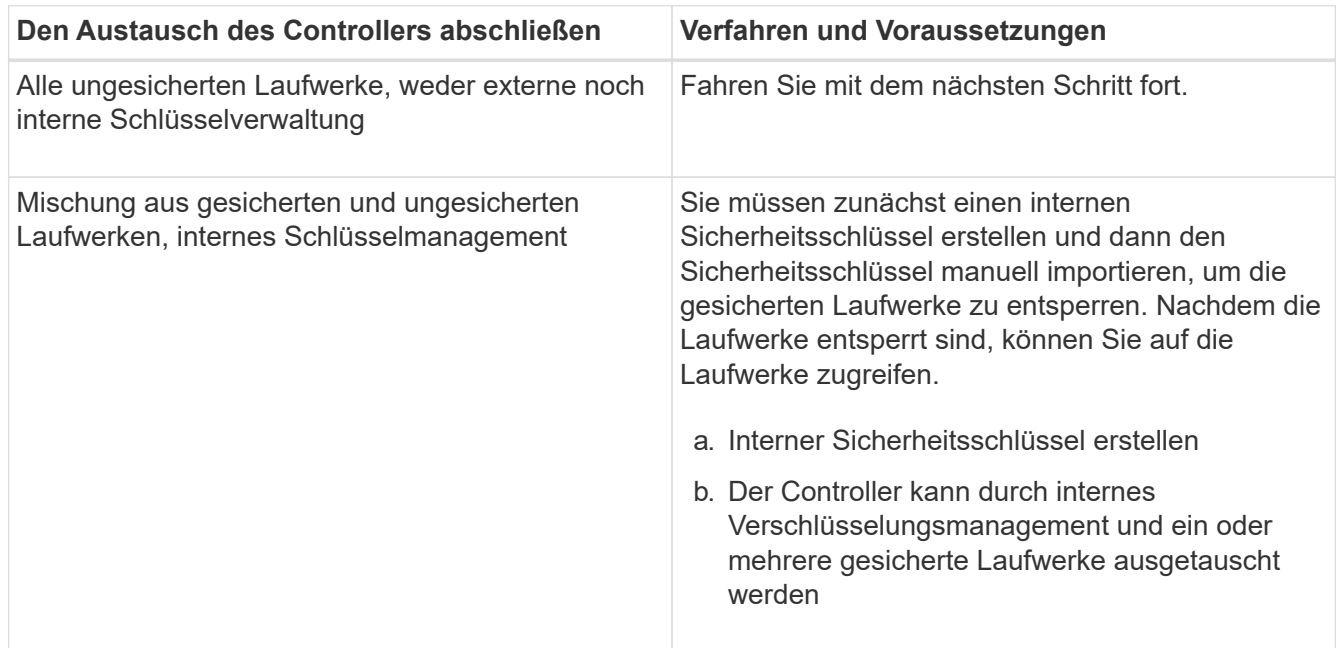

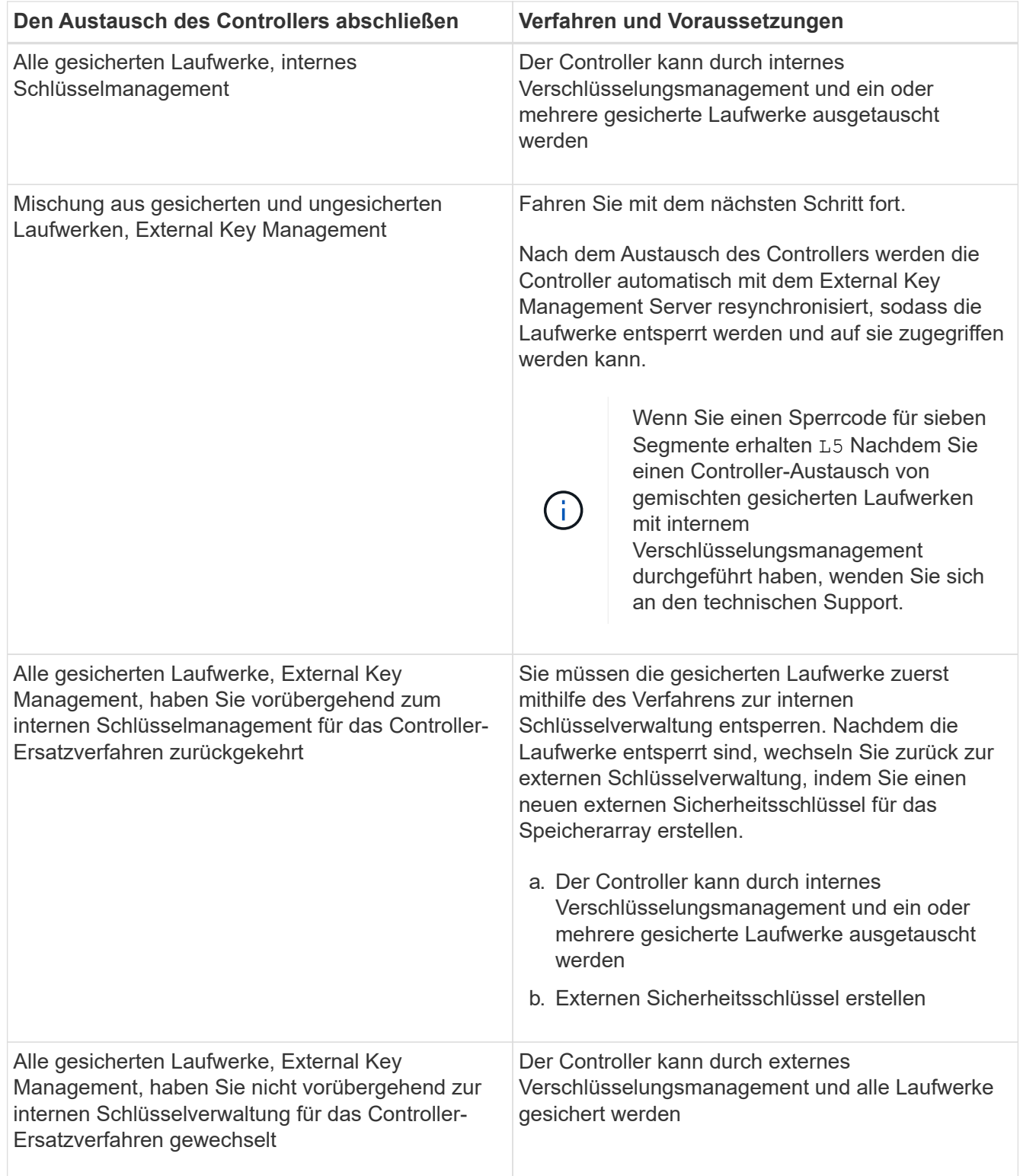

# **Schritt 2: Überprüfen Sie den Status der Controller und Fächer**

Sie können die LEDs und die Speicherverwaltungssoftware verwenden, um den Status Ihrer Controller und Fächer zu überprüfen.

#### **Schritte**

1. Schauen Sie sich die LEDs an Controller A an, um sicherzustellen, dass sie ordnungsgemäß gebootet

werden.

Während des Neubootens werden die erforderlichen LEDs für den Host Link Service grün angezeigt. Auf der 7-Segment-Anzeige wird die Sequenz OS+ SD+ leer angezeigt, um anzuzeigen, dass der Controller die SOD-Verarbeitung (Start-of-day) ausführt.

Nachdem der Controller erfolgreich neu gebootet wurde, wird auf der Anzeige für sieben Segmente die Fach-ID angezeigt, die der Anzeige für sieben Segmente des zweiten Controllers entspricht. Sie können den neuen Controller-Behälter dann mit der Speichermanagement-Software entdecken.

- 2. Wenn eine der Service Action required LEDs des Controller-Laufwerksfachs *on* leuchtet oder wenn die LED für die Service-Aktion des Controllers *ON* leuchtet:
	- a. Prüfen Sie, ob der Controller-Behälter richtig eingesetzt wurde und alle Kabel richtig eingesetzt sind. Setzen Sie ggf. den Controller-Behälter wieder ein.
	- b. Überprüfen Sie die Action Action required LEDs des Controller-Laufwerksfachs und die Action-LED für den Controller-Service erneut. Wenn das Problem nicht behoben wird, wenden Sie sich an den technischen Support.
- 3. Wiederholen Sie für eine Duplexkonfiguration Schritt 1 bis Schritt 2 für Controller B
- 4. Überprüfen Sie mithilfe der LEDs und der Speicherverwaltungssoftware den Status aller Fächer im Speicher-Array. Wenn eine Komponente einen Aufmerksamkeitsstatus benötigt, verwenden Sie den Recovery Guru, um Probleme zu beheben. Wenn das Problem nicht behoben wird, wenden Sie sich an den technischen Support.

# **Schritt 3: Validieren der Controller-Softwareversion**

Sie müssen sicherstellen, dass Ihre neuen Controller mit dem richtigen Betriebssystem (Controller-Firmware) und NVSRAM ausgeführt werden.

#### **Schritte**

- 1. Führen Sie einen der folgenden Schritte aus:
	- Wenn Sie ein Upgrade auf Controller durchführen, die SANtricity 11.30 und die Controller-Firmware 8.30 nicht unterstützen, stellen Sie sicher, dass die auf den neuen Controllern ausgeführte Version mit der Version übereinstimmt, die zuletzt auf den ursprünglichen Controllern ausgeführt wurde. Normalerweise wird dies die letzte Version sein, die von den alten Controllern unterstützt wird. Installieren Sie gegebenenfalls die entsprechende Version auf den neuen Controllern.
	- Wenn Sie ein Upgrade auf Controller durchführen, auf denen SANtricity 11.30 und die Controller-Firmware 8.30 ausgeführt werden, laden Sie die neuesten NVSRAM herunter, und installieren Sie sie, nachdem Sie die neuen Controller eingeschaltet haben.
- 2. Wenn bei Ihrem Controller-Upgrade eine Protokolländerung (z. B. Fibre Channel zu iSCSI) vorgenommen wird und bereits Hosts für Ihr Storage Array definiert sind, verknüpfen Sie die neuen Host-Ports mit Ihren Hosts:
	- a. Wählen Sie im System Manager Menü:Storage[Hosts] aus.
	- b. Wählen Sie den Host aus, dem die Ports zugeordnet werden sollen, und klicken Sie dann auf **Einstellungen anzeigen/bearbeiten**.

Es wird ein Dialogfeld angezeigt, in dem die aktuellen Hosteinstellungen angezeigt werden.

c. Klicken Sie auf die Registerkarte **Host Ports**.

Im Dialogfeld werden die aktuellen Host-Port-IDs angezeigt.

- d. Um die Informationen zur Host-Port-Kennung zu aktualisieren, die jedem Host zugeordnet sind, ersetzen Sie die Host-Port-IDs der alten Hostadapter durch die neuen Host-Port-IDs für den neuen Hostadapter.
- e. Wiederholen Sie Schritt d für jeden Host.
- f. Klicken Sie Auf **Speichern**.

Informationen über kompatible Hardware finden Sie im ["NetApp Interoperabilitätsmatrix"](https://mysupport.netapp.com/NOW/products/interoperability) Und das ["NetApp](http://hwu.netapp.com/home.aspx) [Hardware Universe".](http://hwu.netapp.com/home.aspx)

- 3. Wenn die Write Back-Cache-Speicherung für alle Thin-Volumes deaktiviert wurde, die sich auf den Headswap vorbereiten, aktivieren Sie das Write Back-Caching erneut.
	- a. Wählen Sie im System Manager Menü:Storage[Volumes] aus.
	- b. Wählen Sie ein beliebiges Volume aus, und wählen Sie dann Menü:Mehr[Cache-Einstellungen ändern].

Das Dialogfeld Cache-Einstellung ändern wird angezeigt. In diesem Dialogfeld werden alle Volumes im Speicher-Array angezeigt.

- c. Wählen Sie die Registerkarte **Basic** und ändern Sie die Einstellungen für Lese-Cache und Schreib-Caching.
- d. Klicken Sie Auf **Speichern**.
- 4. Wenn SAML bei der Vorbereitung auf das Kopftausch deaktiviert wurde, aktivieren Sie SAML neu.
	- a. Wählen Sie im System Manager Menü:Einstellungen[Zugriffsverwaltung].
	- b. Wählen Sie die Registerkarte **SAML** aus, und befolgen Sie die Anweisungen auf der Seite.
- 5. Sie können Support-Daten über Ihr Storage Array über die grafische Benutzeroberfläche oder die CLI erfassen:
	- Verwenden Sie entweder System Manager oder das Array Management-Fenster des Storage Managers, um ein Support Bundle Ihres Storage Arrays zu sammeln und zu speichern.
		- Wählen Sie in System Manager im Menü:Support[Support Center > Registerkarte Diagnose]. Wählen Sie dann **Support-Daten sammeln** und klicken Sie auf **Collect**.
		- Wählen Sie in der Symbolleiste Array Management Window die Option MENU:Überwachen[Systemzustand > Support-Daten manuell erfassen]. Geben Sie dann einen Namen ein und geben Sie einen Speicherort auf Ihrem System an, auf dem Sie das Supportpaket speichern möchten.

Die Datei wird im Ordner Downloads für Ihren Browser mit dem Namen gespeichert supportdata.7z.

Wenn Ihr Regal Schubladen enthält, werden die Diagnosedaten für dieses Shelf in einer separaten Datei mit dem Namen gezippt archiviert tray-component-state-capture.7z

◦ Verwenden Sie die CLI, um die auszuführen save storageArray supportData Befehl zum Sammeln umfassender Support-Daten zum Storage Array.

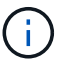

Das Sammeln von Support-Daten kann vorübergehend Auswirkungen auf die Performance Ihres Storage Arrays haben.

6. Benachrichtigen Sie den technischen Support von NetApp über die Änderungen, die Sie an der Konfiguration Ihres Storage-Arrays vorgenommen haben.

- a. Holen Sie sich die Seriennummer des in notierten Controller-Laufwerksfachs [Controller-Upgrades](#page-5-0) [vorbereiten.](#page-5-0)
- b. Loggen Sie sich auf der NetApp Support Site unter ein ["mysupport.netapp.com/eservice/assistant"](http://mysupport.netapp.com/eservice/assistant).
- c. Wählen Sie in der Dropdown-Liste unter **Kategorie 1** die Option **Produktregistrierung** aus.
- d. Geben Sie den folgenden Text in das Textfeld **Kommentare** ein und ersetzen Sie die Seriennummer Ihres Controller-Laufwerksfachs für die Seriennummer:

Please create alert against Serial Number: serial number. The alert name should be "E-Series Upgrade". The alert text should read as follows:

"Attention: The controllers in this system have been upgraded from the original configuration. Verify the controller configuration before ordering replacement controllers and notify dispatch that the system has been upgraded."

a. Klicken Sie unten im Formular auf die Schaltfläche **Senden**.

#### **Was kommt als Nächstes?**

Wenn Ihr Controller-Upgrade dazu führt, die Anbieter-ID von LSI zu NETAPP zu ändern, gehen Sie zu ["Volumes neu einbinden nach Anbieterwechsel von LSI zu NETAPP"](#page-21-0); Andernfalls ist Ihr Controller-Upgrade abgeschlossen und Sie können den normalen Betrieb wieder aufnehmen.

# <span id="page-21-0"></span>**Volumes neu einbinden nach Anbieterwechsel von LSI zu NETAPP**

Wenn Ihr Controller-Upgrade dazu führt, die Anbieter-ID von LSI zu NETAPP zu ändern, befolgen Sie das entsprechende Verfahren für Ihren Host-Typ:

- [Volumes neu auf einem AIX-Host mounten](#page-21-1)
- [Volumes neu auf einem VMware Host mounten](#page-21-2)
- [Volumes neu auf einem Windows Host mounten](#page-22-1)

#### <span id="page-21-1"></span>**Volumes neu auf einem AIX-Host mounten**

Nachdem Sie die Controller ersetzt haben, stellen Sie möglicherweise fest, dass der Host die neuen Volumes im Speicher-Array anzeigt, aber auch die ursprünglichen Volumes als fehlgeschlagen angezeigt werden.

#### **Schritt**

Wenn fehlerhafte Volumes angezeigt werden, führen Sie den aus cfgmgr Befehl.

#### <span id="page-21-2"></span>**Volumes neu auf einem VMware Host mounten**

Nach dem Austausch der Controller haben Sie möglicherweise folgende Bedingungen:

- VMware zeigt neue Pfade für die Volumes im Storage Array, zeigt aber auch die ursprünglichen Pfade als Sackgassein.
- Die Hosts nennen weiterhin die Volumes auf dem Storage Array mit LSI Anbieter-IDs. Dies kann auftreten, wenn die Volumes zu Beginn von der LSI-Regel beansprucht wurden und so weiter die gleiche LSI-Regel verwenden, wenn die Volumes wieder online gehen.

• Der Anzeigename stellt nicht die Änderung von LSI zu NetApp dar. Dies kann auftreten, weil der Anzeigename nach der ersten Erkennung zum kostenlosen Test wurde. In diesem Fall können Sie den Anzeigenamen manuell ändern.

#### **Schritte**

- 1. Führen Sie auf jedem Host einen erneuten Scan durch.
- 2. Beenden Sie alle Host-I/O-Vorgänge für dieses Subsystem.
- 3. Gewinnen Sie die Volumes unter einer NetApp Regel zurück.
	- a. Führen Sie die aus esxcli storage core device list Befehl. Überprüfen Sie die Ausgabe des Befehls, um Volumes zu identifizieren, deren Namen das Formular haben aa.xxxx.
	- b. Führen Sie den Befehl aus do esxcli storage core claiming reclaim -d naa.xxxxx So ändern Sie die LSI-Anbieter-ID in NetApp.

# <span id="page-22-1"></span>**Volumes neu auf einem Windows Host mounten**

Nachdem Sie die Controller ersetzt haben, müssen Sie Volumes auf einem Windows-Host neu mounten, damit verbundene Hosts I/O-Vorgänge mit den Volumes auf dem aktualisierten Speicher-Array ausführen können.

#### **Schritte**

- 1. Wählen Sie im **Geräte-Manager** die Option **Ausgeblendete Geräte anzeigen**.
- 2. Klicken Sie für jedes IM **Geräte-Manager** aufgeführte NETAPP SCSI-Festplattengerät mit der rechten Maustaste auf den Eintrag und wählen Sie **Deinstallieren** aus.

Wenn Windows ein Dialogfeld mit einer Meldung anzeigt, dass Sie den Host neu starten sollen, beenden Sie die Deinstallation aller Volumes, bevor Sie nach Hardware suchen und neu starten.

- 3. Klicken Sie mit der rechten Maustaste in den **Geräte-Manager**, und wählen Sie dann **nach Hardware-Änderungen suchen**.
- 4. Starten Sie den Host neu.

# <span id="page-22-0"></span>**Konfigurieren Sie ein SAS-2-System hinter einem neuen SAS-3 Controller-Shelf neu**

Falls erforderlich können Sie Ihr SAS-2-System neu konfigurieren, damit Sie es hinter einem neuen SAS-3-Controller-Shelf verwenden können.

Zu den genehmigten SAS-2 Arrays gehören die E2700, E550/EF5500 und die E5600/EF560. Genehmigte SAS-2-Festplatten-Shelfs umfassen DE1600, DE5600 und DE6600. Zu den genehmigten SAS-3 Arrays gehören die E2800 und E5700/EF570. Genehmigte SAS-3 Laufwerk-Shelfs umfassen DE212C, DE224C und DE460C.

### **Über diese Aufgabe**

Bei diesem Verfahren konvertieren Sie das Controller-Shelf in ein genehmigtes SAS-2 Array in ein Festplatten-Shelf und legen dieses Shelf anschließend ohne Erhalt der Daten hinter ein neu genehmigtes SAS-3 Array und Laufwerk-Shelfs.

Dieses Verfahren gilt für die IOM12- und IOM12B-Laufwerkseinschübe.

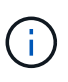

IOM12B-Module werden nur ab SANtricity OS 11.70.2 unterstützt. Stellen Sie sicher, dass die Firmware Ihres Controllers aktualisiert wurde, bevor Sie auf ein IOM12B installieren oder aktualisieren.

#### **Bevor Sie beginnen**

Aufgrund der Komplexität dieses Verfahrens ist Folgendes erforderlich:

• Sie benötigen eine FPVR (Feature Product Variance Request). Wenden Sie sich an NetApp Professional Services, wenn Sie eine FPVR-Datei erstellen möchten.

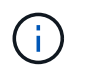

Wird ein FPVR nicht erfasst, bevor dieser Vorgang durchgeführt wird, kann dies zu einem Laufwerksausfall und einer Controller-Sperre führen.

- Wenn Sie Ihre Daten sichern können, führen Sie dieses Verfahren ohne Unterstützung durch die NetApp Professional Services durch.
- Wenn Sie kein Backup Ihrer Daten erstellen können, wenden Sie sich zur Unterstützung bei diesem Verfahren an die NetApp Professional Services.
- Stellen Sie sicher, dass beide Arrays für das Verfahren vorbereitet sind:
	- **Vorhandenes Array**: Vorhandenes Array mit SANtricity OS 8.25 oder höher, das eingeschaltet wird.
	- **Neues Array**: Neues Array entpackt und abgeschaltet.
- Notieren Sie die Seriennummer des SAS-2 Controller Shelf, das Sie in ein Festplatten-Shelf konvertieren werden.

### **Schritt 1: Controller herunterfahren (Non-Data-Erhalt)**

Alle Vorgänge müssen heruntergefahren werden, bevor Sie die Controller herunterfahren können.

#### **Schritte**

- 1. Wenn weiterhin auf das vorhandene SAS-2-Array zugegriffen werden kann, löschen Sie alle Volume-Gruppen, schalten Sie beide Controller aus und entfernen Sie alle Kabel.
- 2. Notieren Sie die Seriennummer des SAS-2 Controller Shelf, das Sie in ein Festplatten-Shelf konvertieren werden.
- 3. Wenn für das vorhandene Array die Laufwerksicherheit verwendet wird, stellen Sie sicher, dass der Sicherheitsschlüssel verfügbar ist.

# **Schritt 2: Installation der Controller (Nichtdatenhaltung)**

Nach erfolgreichem Herunterfahren können Sie die Controller im Array ersetzen.

#### **Schritte**

- 1. Ersetzen Sie beide Controller im vorhandenen Array durch IOMs oder ESMs.
- 2. Verwenden Sie, falls möglich, die Hostkabel und Netzwerkkabel des vorhandenen Arrays, und verbinden Sie sie mit den Controllern im neuen Array.

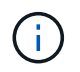

Je nach Host-Verbindungen Ihres neuen Arrays sind möglicherweise unterschiedliche Kabel erforderlich.

3. Verkabeln Sie die Laufwerk-Shelfs hinter den Controllern im neuen Array.

Das vorhandene Controller-Laufwerksfach und alle angeschlossenen Laufwerksfächer werden zu Laufwerk-Shelfs und können mit den Controllern im neuen Array verbunden werden.

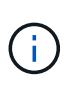

Für den Anschluss von SAS-2 an SAS-3 sind SAS-HD-Kabel zu Mini-SAS-Kabel erforderlich. Weitere detaillierte Informationen zur Verkabelung Ihres besonderen Controllers und zur Erweiterungs-Shelf-Konfiguration finden Sie unter ["Verkabelung"](https://docs.netapp.com/de-de/e-series/install-hw-cabling/index.html) Oder im ["Hardware-Verkabelungsleitfaden für die E-Series"](https://library.netapp.com/ecm/ecm_download_file/ECMLP2588749).

# **Schritt 3: Einschalten der Controller (Nichtdatenhaltung)**

Schalten Sie nach Abschluss der Installation die Controller ein und übermitteln Sie Ihre Konfigurationsänderungen an den NetApp Technical Support.

#### **Schritte**

- 1. Schalten Sie das neue Array einschließlich aller angeschlossenen Festplatten-Shelfs ein.
- 2. Konfigurieren Sie den Managementport und die IP-Adressen durch Installation des ["SANtricity Quick](https://mysupport.netapp.com/tools/info/ECMLP2563821I.html) [Connect"](https://mysupport.netapp.com/tools/info/ECMLP2563821I.html) Utility:
- 3. Wenn die Laufwerksicherheit im vorhandenen Array verwendet wurde, importieren Sie den Sicherheitsschlüssel.
- 4. Wenn Sie die Volume-Gruppen vor dem Ausführen dieses Vorgangs nicht aus Ihrem vorhandenen Array löschen konnten, müssen Sie festlegen, dass alle ausländischen Laufwerke als nativ angezeigt werden. Ausführliche Informationen zum Einstellen von Laufwerken auf native Funktionen finden Sie in der Online-Hilfe von SANtricity.
- 5. Senden Sie Ihre Konfigurationsänderungen an den NetApp Technical Support.
	- a. Holen Sie sich die Seriennummer des alten Laufwerksfachs, das Sie in Schritt 2 aufgezeichnet haben.
	- b. Melden Sie sich bei an ["NetApp Support Website"](http://mysupport.netapp.com/eservice/assistant).
	- c. Wählen Sie in der Dropdown-Liste unter **Feedbackkategorie** die Option **installierte Produkte > Decommission Request** aus.
	- d. Wählen Sie **Fall Erstellen**. Geben Sie den folgenden Text in das Textfeld **Kommentare** ein und ersetzen Sie die Seriennummer Ihres Controller-Laufwerksfachs für die Seriennummer:

Please decommission this serial number as the entitlement has been moved to another serial number in the system. Please reference this in the SN notes.

e. Wählen Sie **Senden**.

Die vollständigen Konfigurationsänderungen zwischen SAS-2 und SAS-3 werden beim technischen Support von NetApp eingereicht.

#### **Copyright-Informationen**

Copyright © 2023 NetApp. Alle Rechte vorbehalten. Gedruckt in den USA. Dieses urheberrechtlich geschützte Dokument darf ohne die vorherige schriftliche Genehmigung des Urheberrechtsinhabers in keiner Form und durch keine Mittel – weder grafische noch elektronische oder mechanische, einschließlich Fotokopieren, Aufnehmen oder Speichern in einem elektronischen Abrufsystem – auch nicht in Teilen, vervielfältigt werden.

Software, die von urheberrechtlich geschütztem NetApp Material abgeleitet wird, unterliegt der folgenden Lizenz und dem folgenden Haftungsausschluss:

DIE VORLIEGENDE SOFTWARE WIRD IN DER VORLIEGENDEN FORM VON NETAPP ZUR VERFÜGUNG GESTELLT, D. H. OHNE JEGLICHE EXPLIZITE ODER IMPLIZITE GEWÄHRLEISTUNG, EINSCHLIESSLICH, JEDOCH NICHT BESCHRÄNKT AUF DIE STILLSCHWEIGENDE GEWÄHRLEISTUNG DER MARKTGÄNGIGKEIT UND EIGNUNG FÜR EINEN BESTIMMTEN ZWECK, DIE HIERMIT AUSGESCHLOSSEN WERDEN. NETAPP ÜBERNIMMT KEINERLEI HAFTUNG FÜR DIREKTE, INDIREKTE, ZUFÄLLIGE, BESONDERE, BEISPIELHAFTE SCHÄDEN ODER FOLGESCHÄDEN (EINSCHLIESSLICH, JEDOCH NICHT BESCHRÄNKT AUF DIE BESCHAFFUNG VON ERSATZWAREN ODER -DIENSTLEISTUNGEN, NUTZUNGS-, DATEN- ODER GEWINNVERLUSTE ODER UNTERBRECHUNG DES GESCHÄFTSBETRIEBS), UNABHÄNGIG DAVON, WIE SIE VERURSACHT WURDEN UND AUF WELCHER HAFTUNGSTHEORIE SIE BERUHEN, OB AUS VERTRAGLICH FESTGELEGTER HAFTUNG, VERSCHULDENSUNABHÄNGIGER HAFTUNG ODER DELIKTSHAFTUNG (EINSCHLIESSLICH FAHRLÄSSIGKEIT ODER AUF ANDEREM WEGE), DIE IN IRGENDEINER WEISE AUS DER NUTZUNG DIESER SOFTWARE RESULTIEREN, SELBST WENN AUF DIE MÖGLICHKEIT DERARTIGER SCHÄDEN HINGEWIESEN WURDE.

NetApp behält sich das Recht vor, die hierin beschriebenen Produkte jederzeit und ohne Vorankündigung zu ändern. NetApp übernimmt keine Verantwortung oder Haftung, die sich aus der Verwendung der hier beschriebenen Produkte ergibt, es sei denn, NetApp hat dem ausdrücklich in schriftlicher Form zugestimmt. Die Verwendung oder der Erwerb dieses Produkts stellt keine Lizenzierung im Rahmen eines Patentrechts, Markenrechts oder eines anderen Rechts an geistigem Eigentum von NetApp dar.

Das in diesem Dokument beschriebene Produkt kann durch ein oder mehrere US-amerikanische Patente, ausländische Patente oder anhängige Patentanmeldungen geschützt sein.

ERLÄUTERUNG ZU "RESTRICTED RIGHTS": Nutzung, Vervielfältigung oder Offenlegung durch die US-Regierung unterliegt den Einschränkungen gemäß Unterabschnitt (b)(3) der Klausel "Rights in Technical Data – Noncommercial Items" in DFARS 252.227-7013 (Februar 2014) und FAR 52.227-19 (Dezember 2007).

Die hierin enthaltenen Daten beziehen sich auf ein kommerzielles Produkt und/oder einen kommerziellen Service (wie in FAR 2.101 definiert) und sind Eigentum von NetApp, Inc. Alle technischen Daten und die Computersoftware von NetApp, die unter diesem Vertrag bereitgestellt werden, sind gewerblicher Natur und wurden ausschließlich unter Verwendung privater Mittel entwickelt. Die US-Regierung besitzt eine nicht ausschließliche, nicht übertragbare, nicht unterlizenzierbare, weltweite, limitierte unwiderrufliche Lizenz zur Nutzung der Daten nur in Verbindung mit und zur Unterstützung des Vertrags der US-Regierung, unter dem die Daten bereitgestellt wurden. Sofern in den vorliegenden Bedingungen nicht anders angegeben, dürfen die Daten ohne vorherige schriftliche Genehmigung von NetApp, Inc. nicht verwendet, offengelegt, vervielfältigt, geändert, aufgeführt oder angezeigt werden. Die Lizenzrechte der US-Regierung für das US-Verteidigungsministerium sind auf die in DFARS-Klausel 252.227-7015(b) (Februar 2014) genannten Rechte beschränkt.

#### **Markeninformationen**

NETAPP, das NETAPP Logo und die unter [http://www.netapp.com/TM](http://www.netapp.com/TM\) aufgeführten Marken sind Marken von NetApp, Inc. Andere Firmen und Produktnamen können Marken der jeweiligen Eigentümer sein.